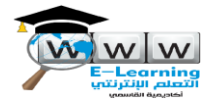

### **ارشاد الستخدام منظومة Blackboard**

#### **الخطوة 1**

من اجل انشاء جلسة افتراضيه (מפגש מקוון) من خلال مساق معين يتم اتباع الخطوات الاتية :

- -1 הפעלת עריכה
- -2 הוספת פעילות
- -3 מפגש מקוון-בלקבורד

انظر نافذة 1

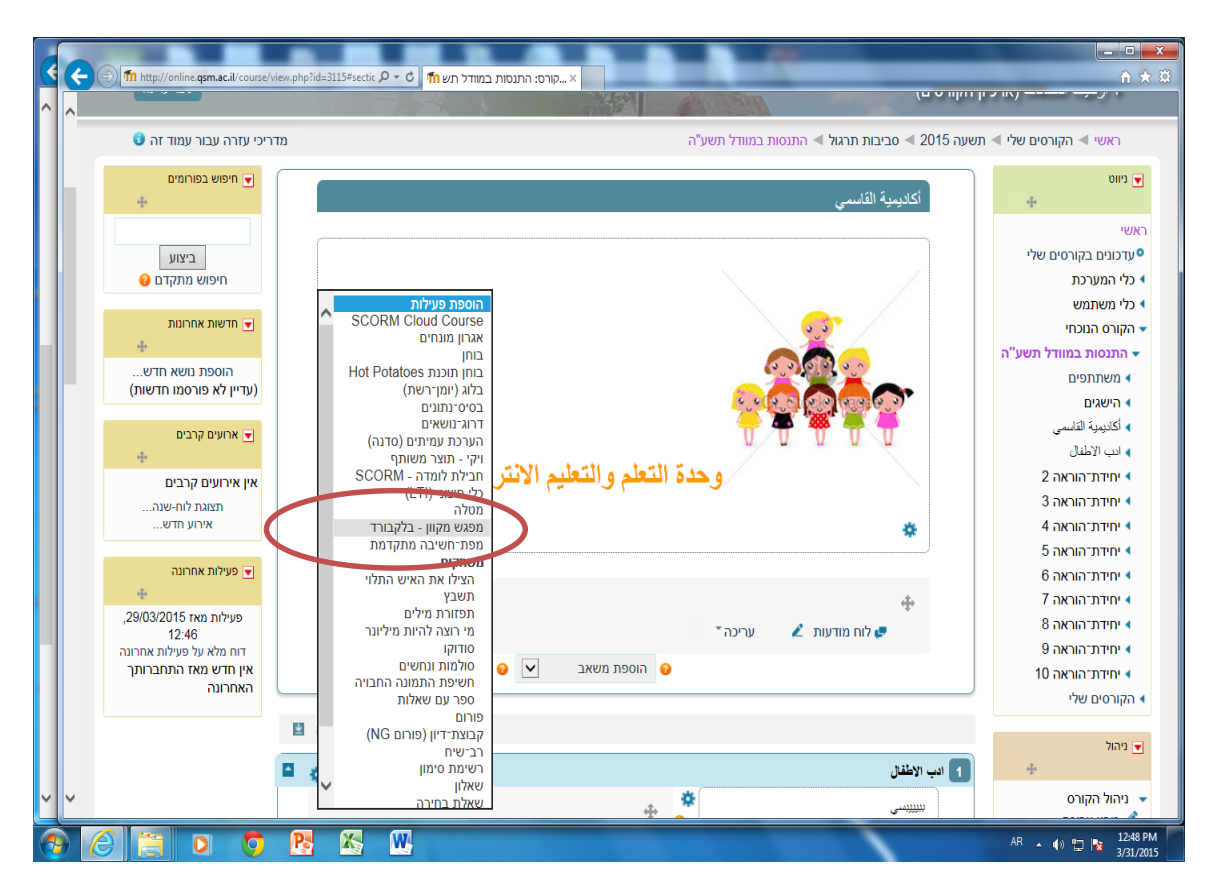

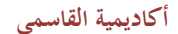

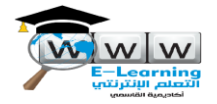

بعد فتح هذه النافذه يمكن اختيار وضبط **توقيت وتاريخ** الجلسة االفتراضية .

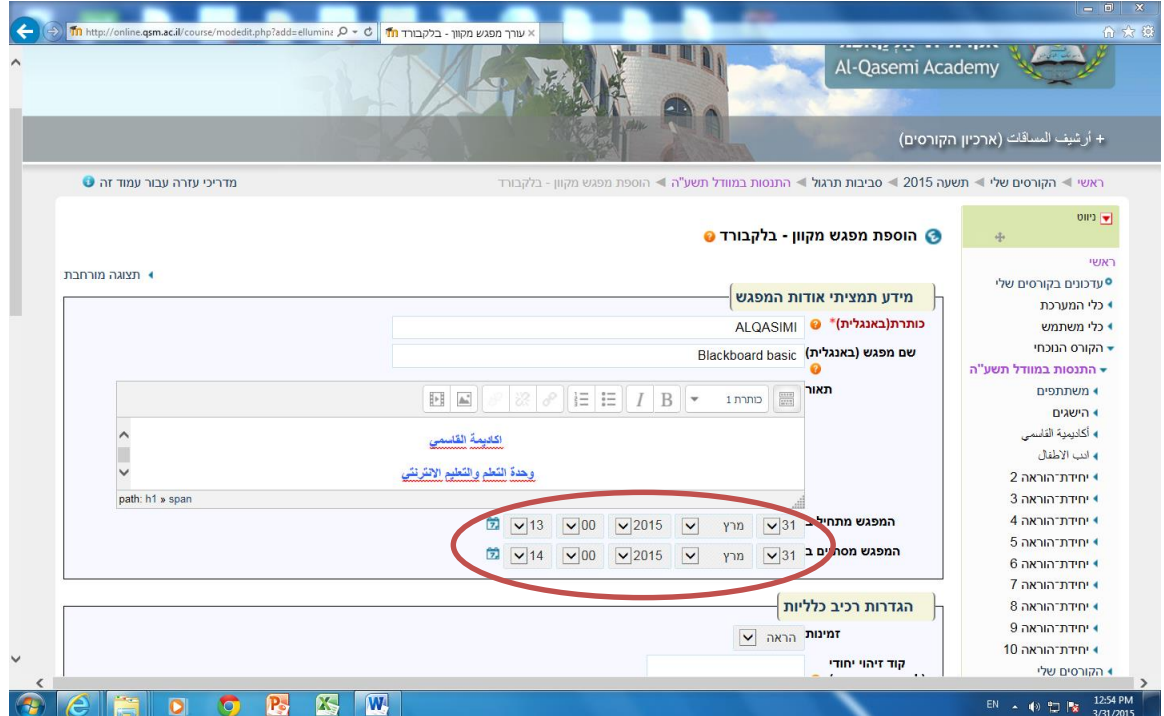

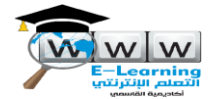

على صفحة المساق الرئيسية سيظهر رابط للجلسة ، عند النقر عليه سيتم الدخول الى الجلسة لمتابعة الدخول.

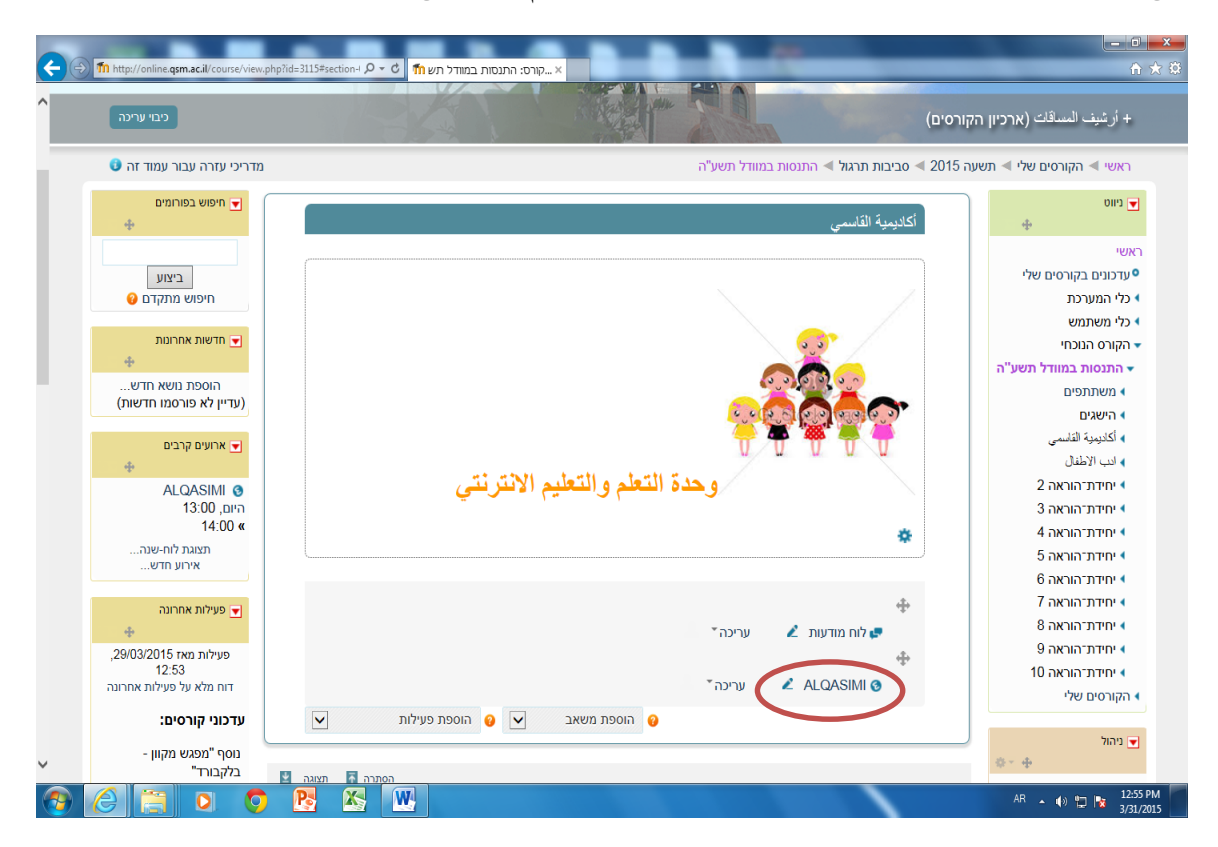

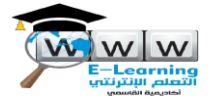

في هذه النافذة تظهر جميع تفاصيل الجلسة االفتراضية، من اجل االنضمام الى الجلسة والمتابعة **انقر** على الرابط أعاله "הצטרפו למפגש המקוון"

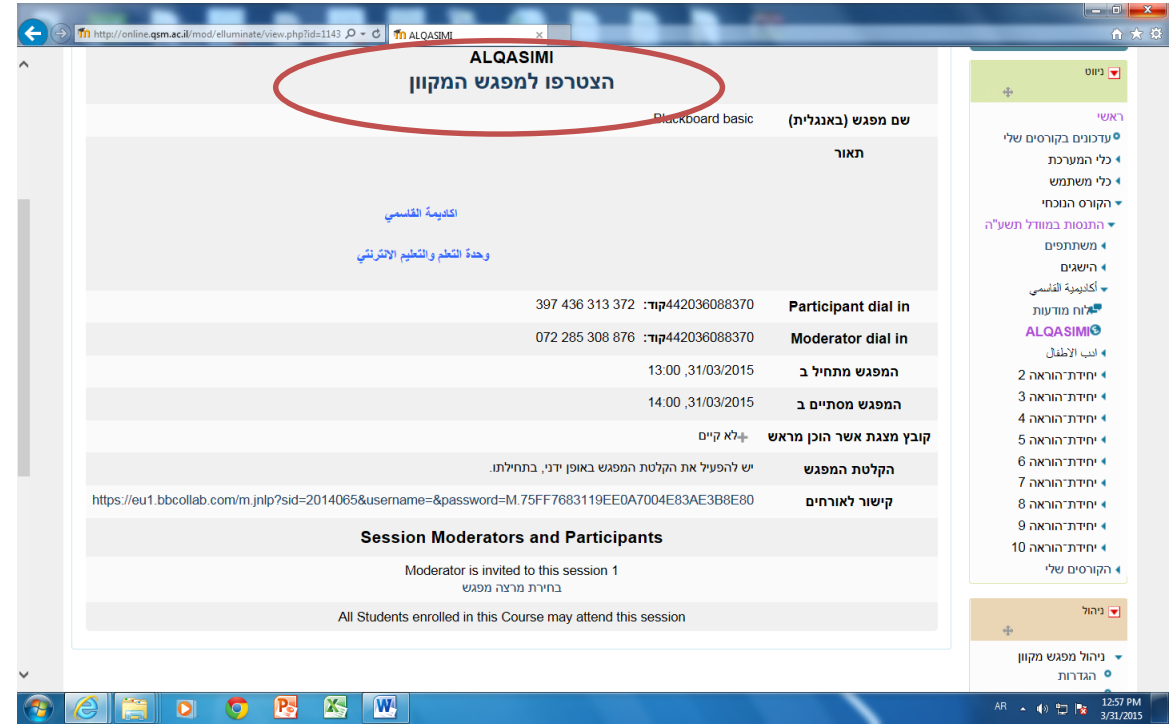

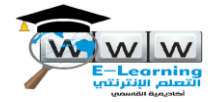

في هذه النافذة يتم اختيار نظام التشغيل (windows )ثم النقر على زر (download)

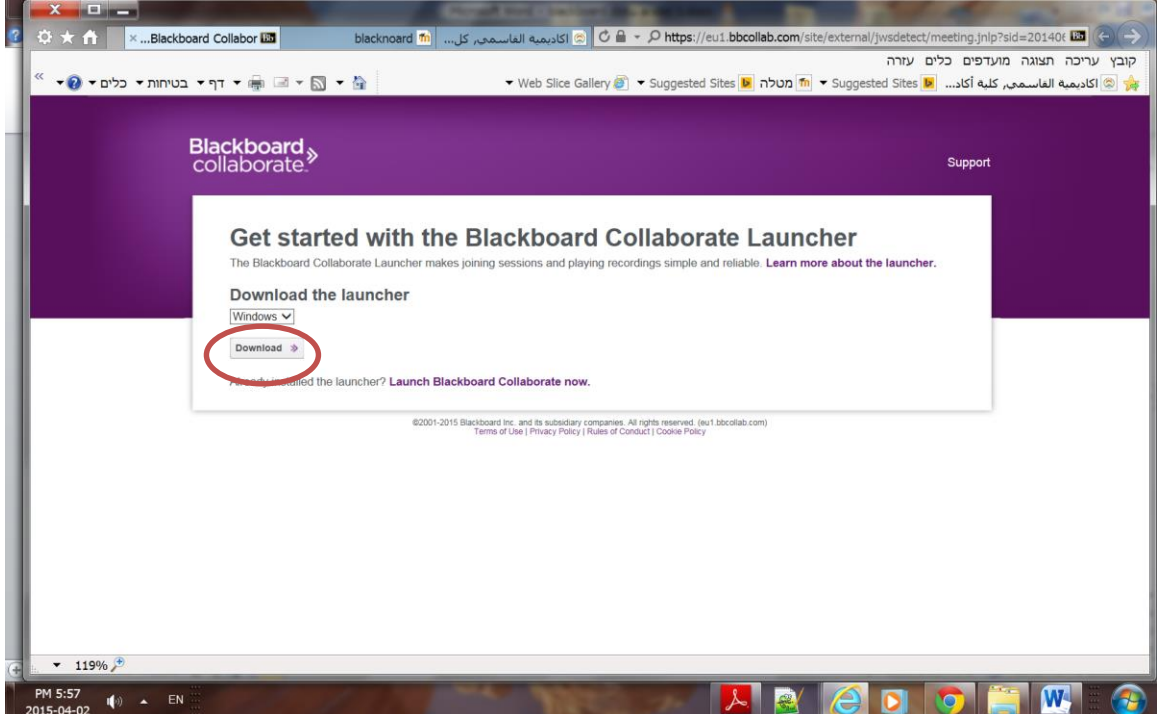

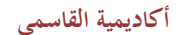

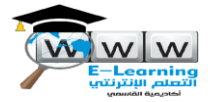

مفضل اختيار حفظ البرنامج <mark>"שמור"</mark> والانتظار حتى ينتهي التحميل، (هذه العملية تستغرق بعض الوقت)

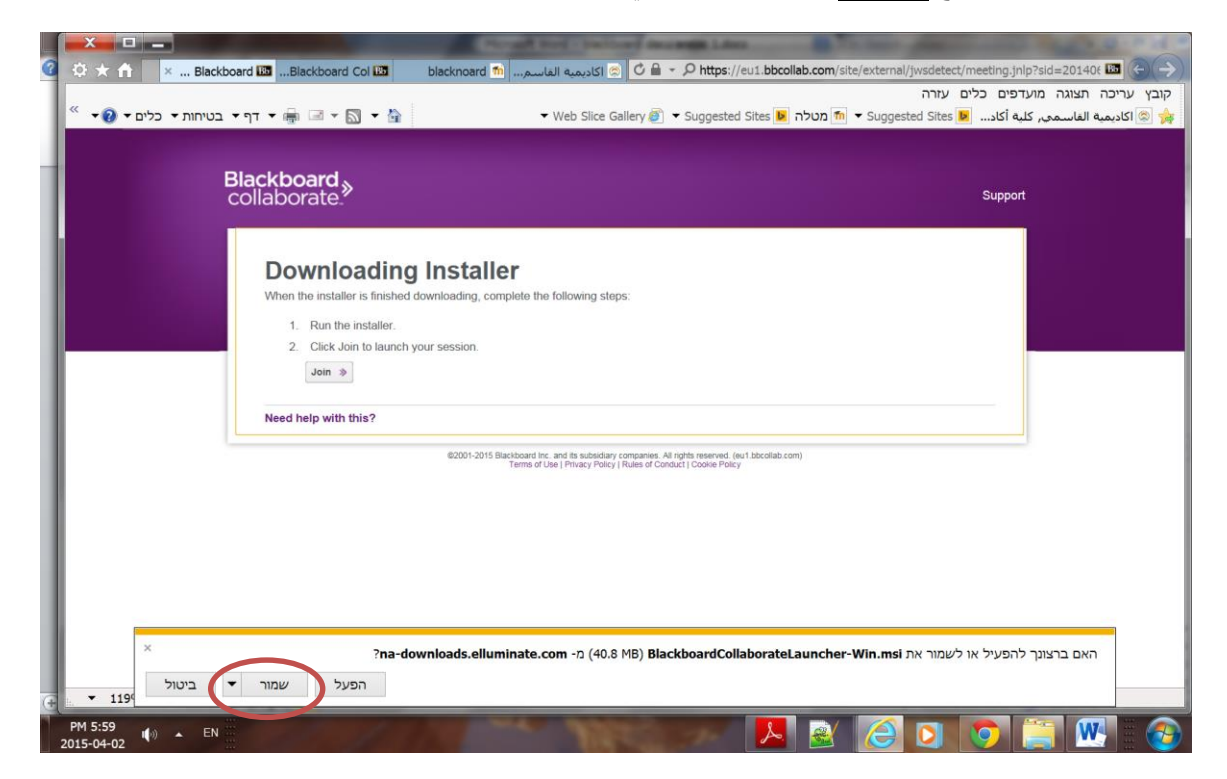

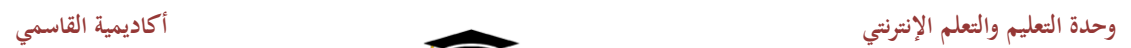

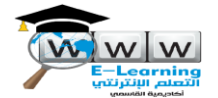

اختر امكانية **"הפעל"،** وتابع العملية حتى تنتهي بشكل كامل .

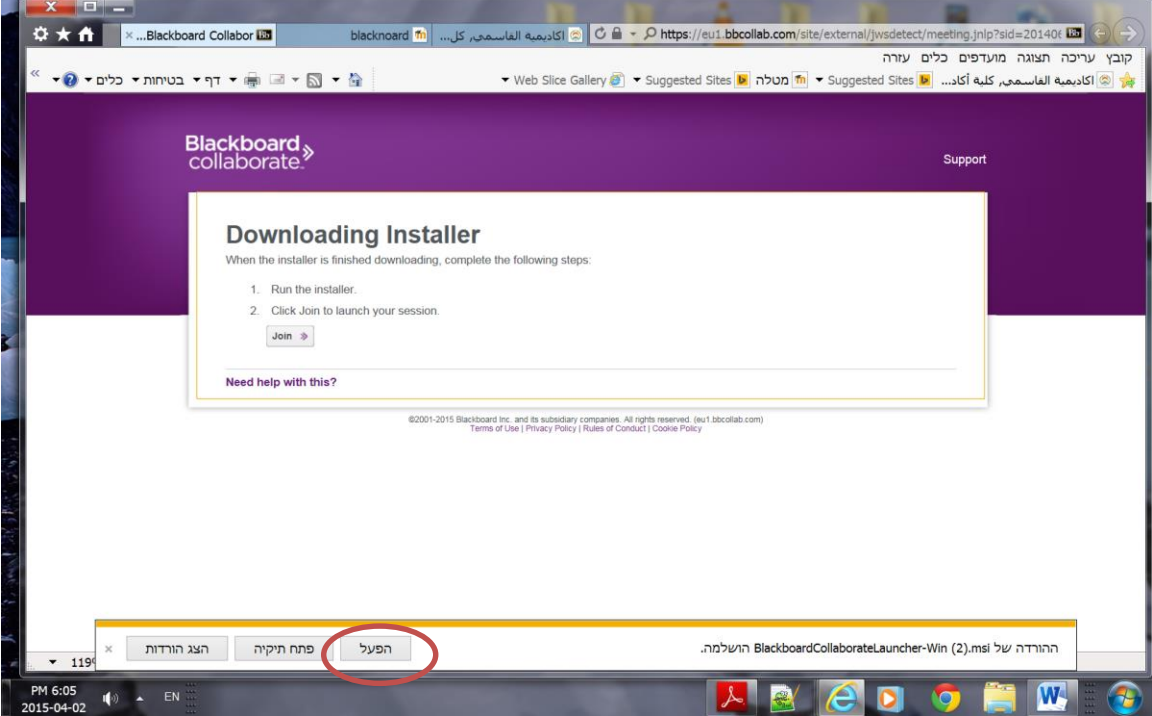

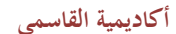

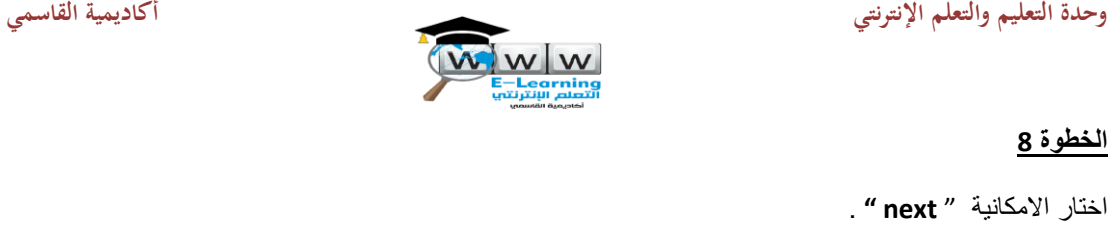

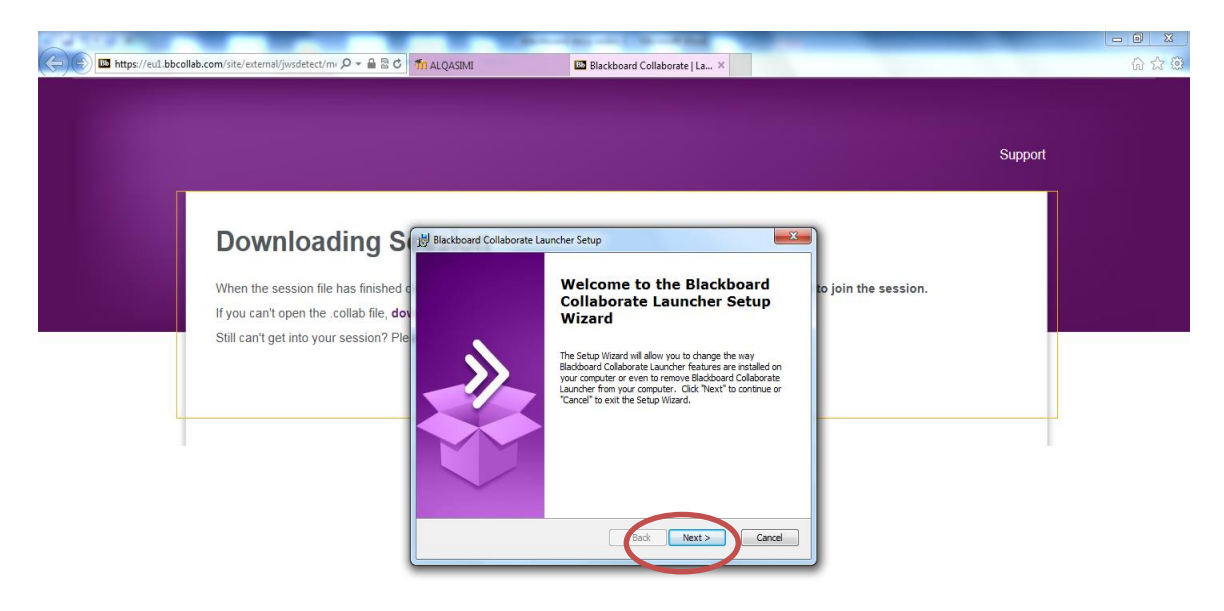

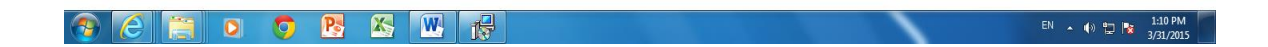

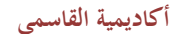

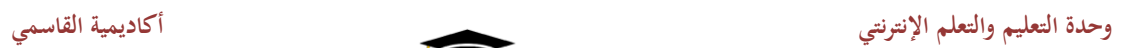

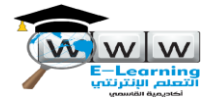

بعد التشغيل يتم اختيار "install "والمتابعة حتى النهاية .

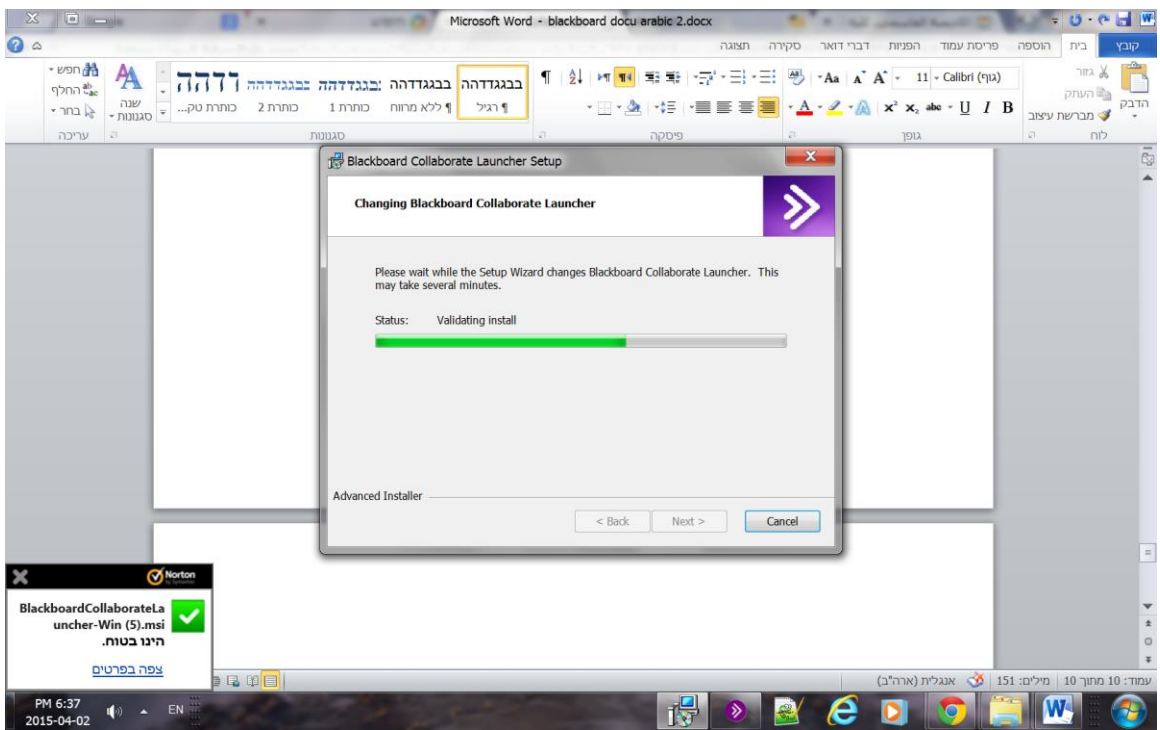

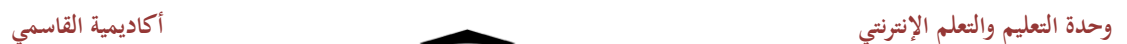

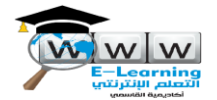

ؚ<br>ۣ بعد الانتهاء بتم اختيار "finish"، ومن ثم الدخول الى الجلسة.

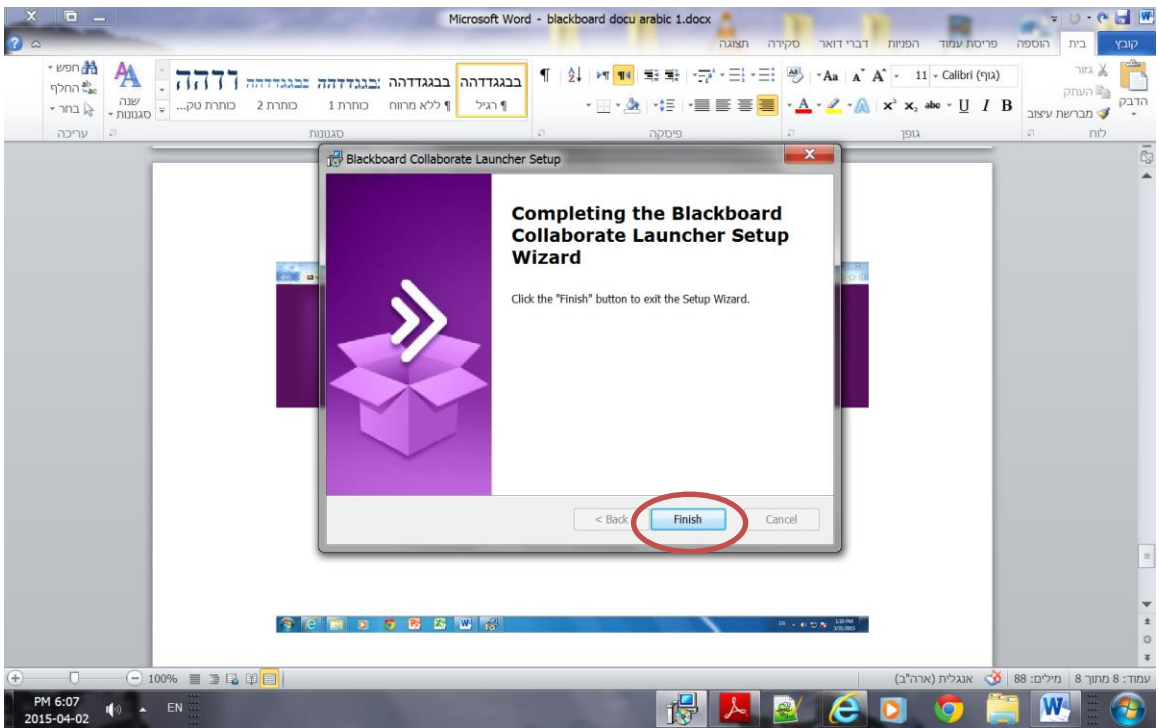

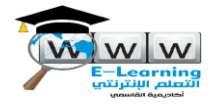

في هذه المرحلة يتم عرض نافذة الجلسة االفتراضية.

قبل الوصول الى هذه النافذة يتم تحديد نوع الكابل الخاص بالشبكة ) اختار نوع " adsl )"

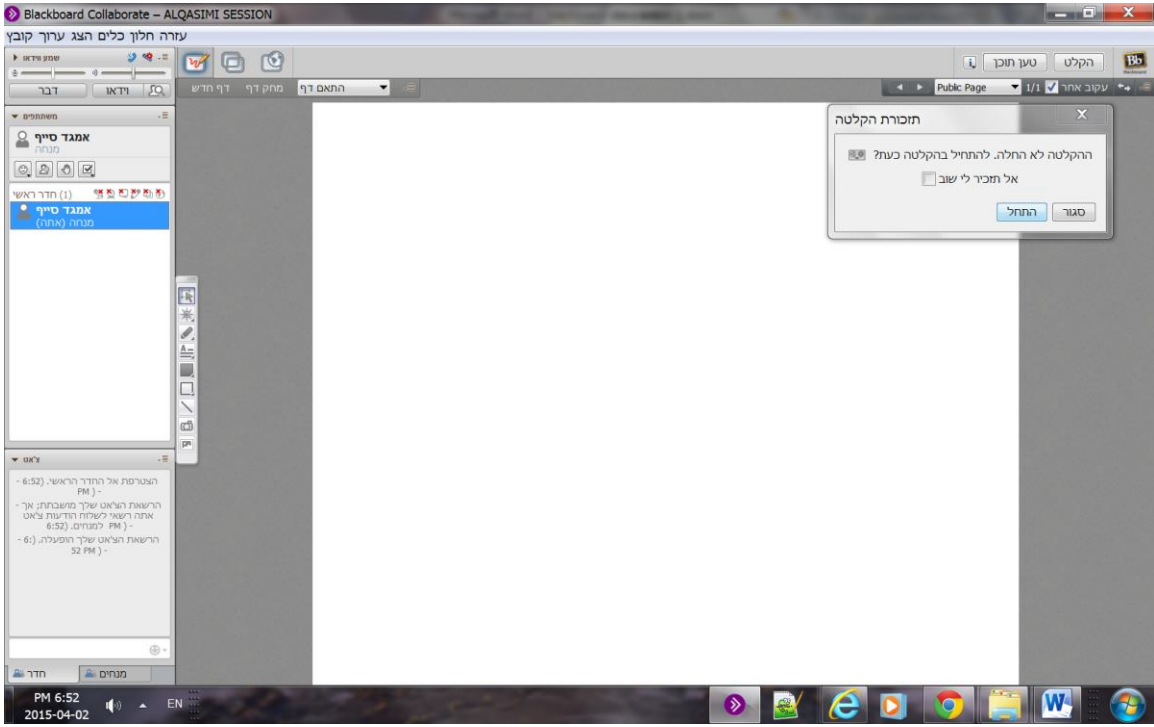